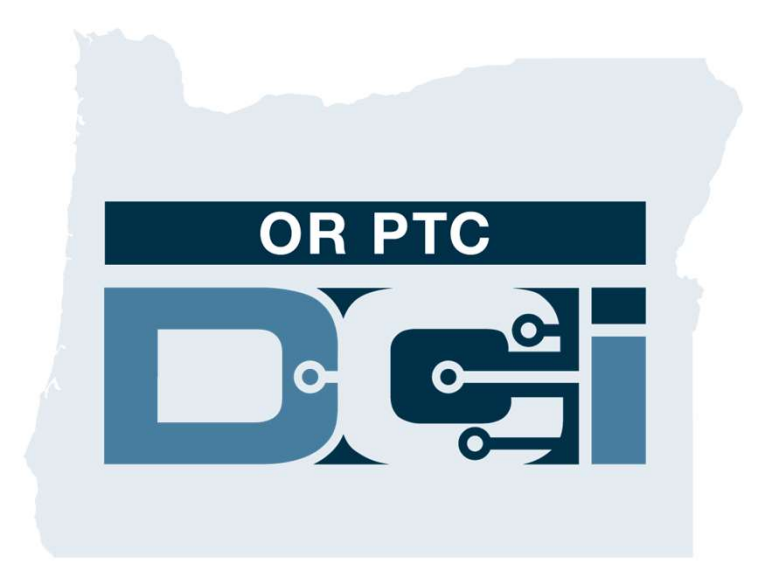

راهنمای تأييد نهايی در پورتال کارخواه (مشتری) برای تأييد نهايی ورودی های زمان ارائه دهنده نسخه 1.3

## OR PTC DCI وب پورتال

از پورتال وب DCI PTC OR برای تأييد نهايی زمان ارائه دهنده استفاده می شود. در اين راهنما، دستورالعمل های گام به گامی درمورد روش تأييد نهايی ورودی های زمان ارائه دهنده آورده شده است. در رايانه روميزی، لپ تاپ يا دستگاه هوشمند، به اين وب سايت برويد: https://orptc.dcisoftware.com/ برای ورود به پورتال وب، نام کاربری و پسوردتان را که سازمان به شما ارائه داده است وارد کنيد. اگر نام کاربری و پسوردتان را نمی دانيد، می توانيد با ميز راهنمای DCI به شماره: 1-855-565-0155 تماس

بگيريد يا با دفتر محلی تان تماس بگيريد.

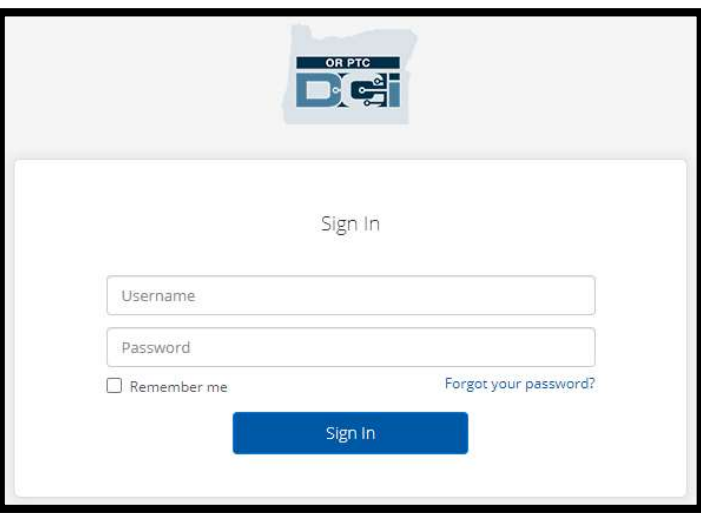

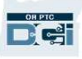

## OR PTC DCI داشبورد

- .1 داشبورد همان صفحه اصلی شماست.
- .2 برگه ای که برای تأييد نهايی ورودی های زمان ارائه دهنده بايد روی آن کليک کنيد

Entries Requiring Sign Off

(ورودی های نيازمند تأييد نهايی) نام دارد.

- .3 در اين نما، کليه ساعات کار ارائه دهنده(های) شما طی هفته نمايش داده می شود. با انتخاب پيکان ها می توانيد به هفته های مختلف نگاه کنيد.
- .4 اينجا برگه تنظيمات شماست. برای تغيير زبان می توانيد روی منوی کرکره ای کليک کنيد. برای تغيير پسورد، پين و ساير تنظيمات، روی آيکون<br>شخص يا نام کار بر يتان کليک کنيد.

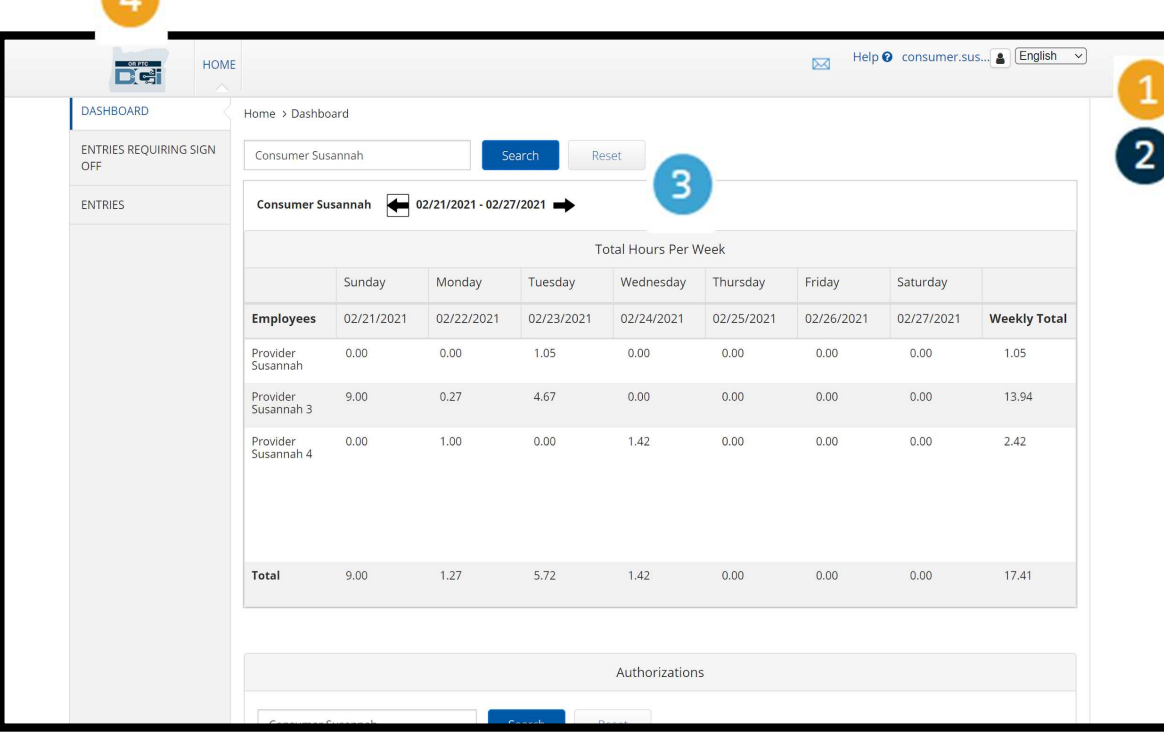

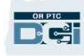

m

ورودی های نيازمند تأييد نهايی

- 1. با کلیک روی Entries Requiring Off Sign) ورودی های نيازمند تأييد نهايی)، تمامی ورودی های زمان ارائه دهنده که به تأييد نهايی نياز دارند نمايش داده می شود.
- .2 اين دکمه ها به شما امکان All Select (انتخاب همه)، Off Sign) تأييد نهايی)، Reject) رد کردن) زمان ارائه دهنده(های) شما را می دهد.
- .3 در اينجا می توانيد تک تک شيفت های کاری ارائه دهنده(ها) را مشاهده کنيد.

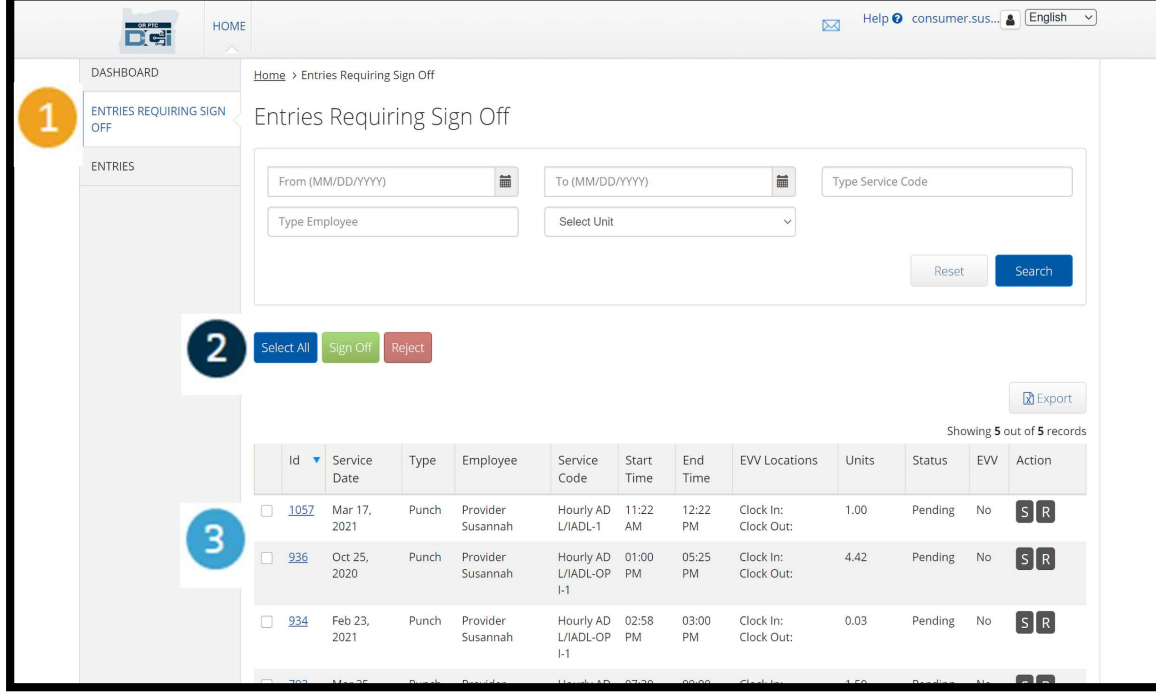

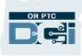

تأييد نهايی همه ورودی های زمان ارائه دهنده(ها) به صورت يکجا

این گزینه را دارید که همه ورودیهای زمان ارائهدهنده را بهصورت یکجا بازبینی و تأیید نهایی کنید. با این فرآیند میتوانید همه ورودیهای زمان را<br>که در انتظار تأیید نهایی هستند انتخاب نموده و عمل تأیید نهایی یا رد کردن همه ورودی

- 1. روی دکمه آبی "Select All" (انتخاب همه) کليک کنيد.
- .2 با کليک روی دکمه سبزرنگ "Off Sign) "تأييد نهايی) می توانيد کليه ورودی های زمان ارائه دهنده ها را تأييد نهايی کنيد.
	- .3 همه ورودی های زمان اکنون در ستون سمت چپ تيک زده می شوند.

توجه – با دکمه قرمزرنگ "Reject" (رد کردن)، همه ورودی های زمان رد می شوند. ارائه دهنده مجبور خواهد بود زمانش رو دوباره وارد کند.

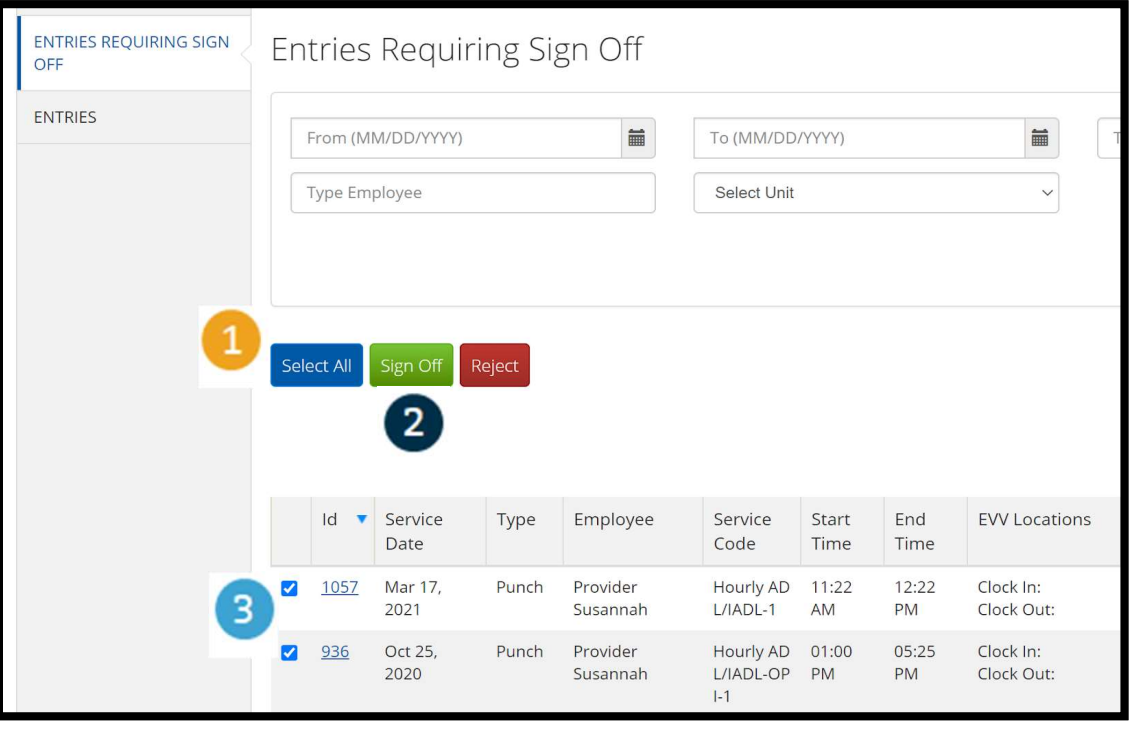

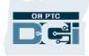

انجام مرحله آخر در تأييد نهايی همه ورودی های زمان ارائه دهنده(ها) به صورت يکجا

.1 با کليک روی "Yes" **Entries Requiring Sign Off** ries Requiring Sign Off (بله) می توانيد مرحله آخر در تأييد نهايی کليه Alert om (MM/DD/YYYY)  $\times$ **Type Service Code** ورودی های زمان pe Employee ار ائه هنده(ها) را انجام<br>دهيد. Are you sure you want to Sign Off - 5 Punches? **No** Yes .2 اکنون همه ورودی ها زمان ارائه دهنده(ها) Sign Off Reject ct All تأييد نهايی شده اند.Id Service Type Service Start End **EVV Locations** Units Statu Employee Code Date Time Time

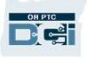

تأييد نهايی ورودی های زمان ارائه دهنده(ها) به صورت تک به تک

در صورت تمايل اين امکان را داريد که هريک از ورودی های زمان را جداگانه بازبينی و تأييد نهايی کنيد.

- .1 روی مربع کنار ورودی زمان
- ارائه دهنده که قصد تأييد آن را داريد
	- کليک کنيد. اين ورودی زمان را
		- بازبينی کنيد.
- .2 روی دکمه "S "کليک کنيد تا ورودی زمان انتخابی تأييد نهايی شود.

توجه – اگر ورودی زمان نادرست است و ارائهدهنده بايد آن را اصلاح کند، با کليک<br>روی دکمه "R" میتوانيد آن را رد کنيد.

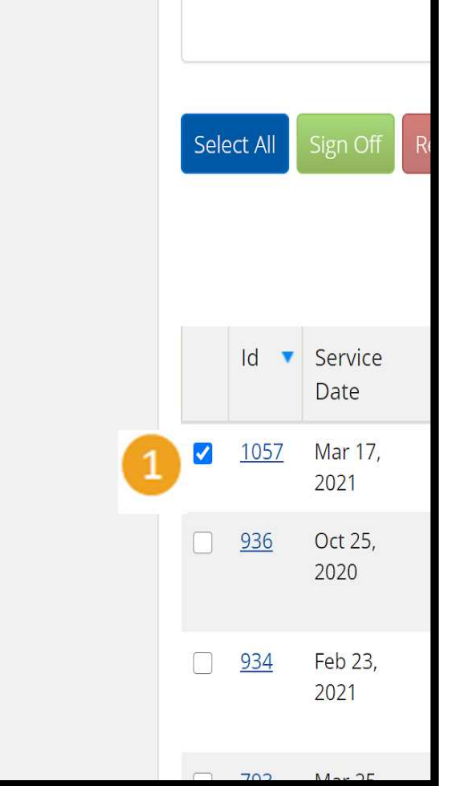

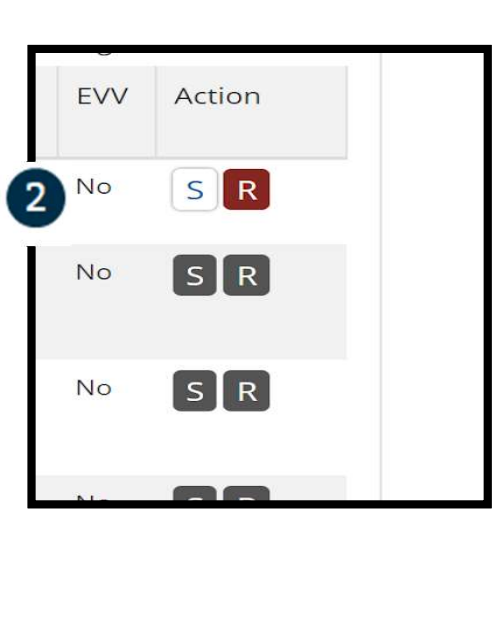

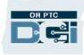

انجام مرحله آخر در تأييد نهايی ورودی های زمان ارائه دهنده(ها) به صورت تک به تک

.1 با کليک روی "Yes) "بله) می توانيد مرحله آخر در تأييد نهايی ورودی زمان ارائه دهنده(ها) را انجام دهيد.

توجه: اگر هربار يک ورودی زمان را تأييد نهايی کنيد، ممکن است ورودی های زمان بيشتری باشد که لازم شود به همين روش تأييد نهايی کنيد.

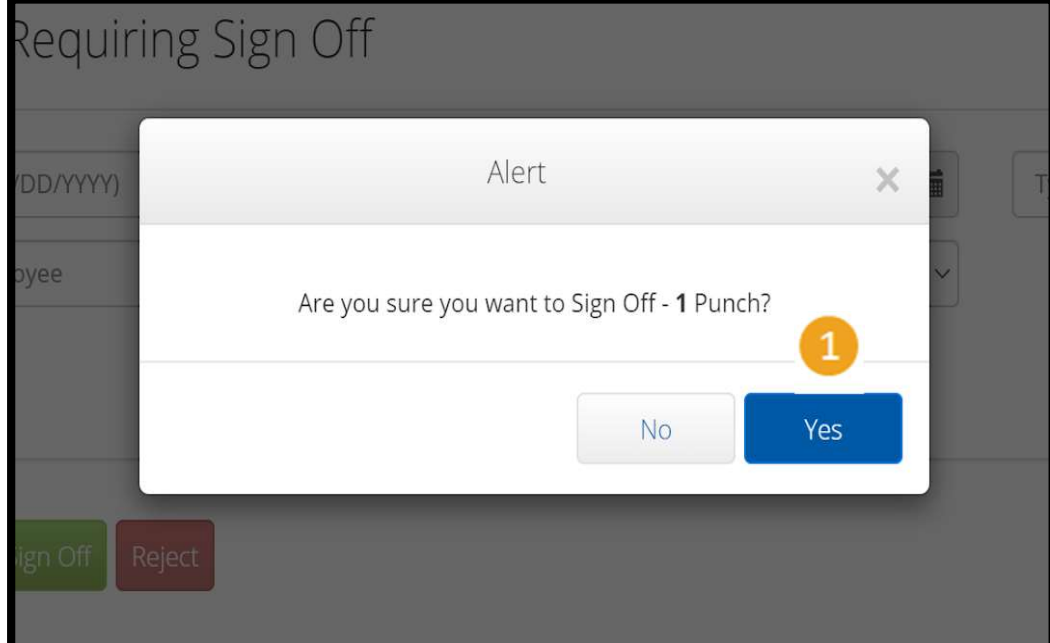

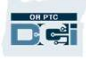